## How to create your account

## Go online to: http://covn.empower-xl.com

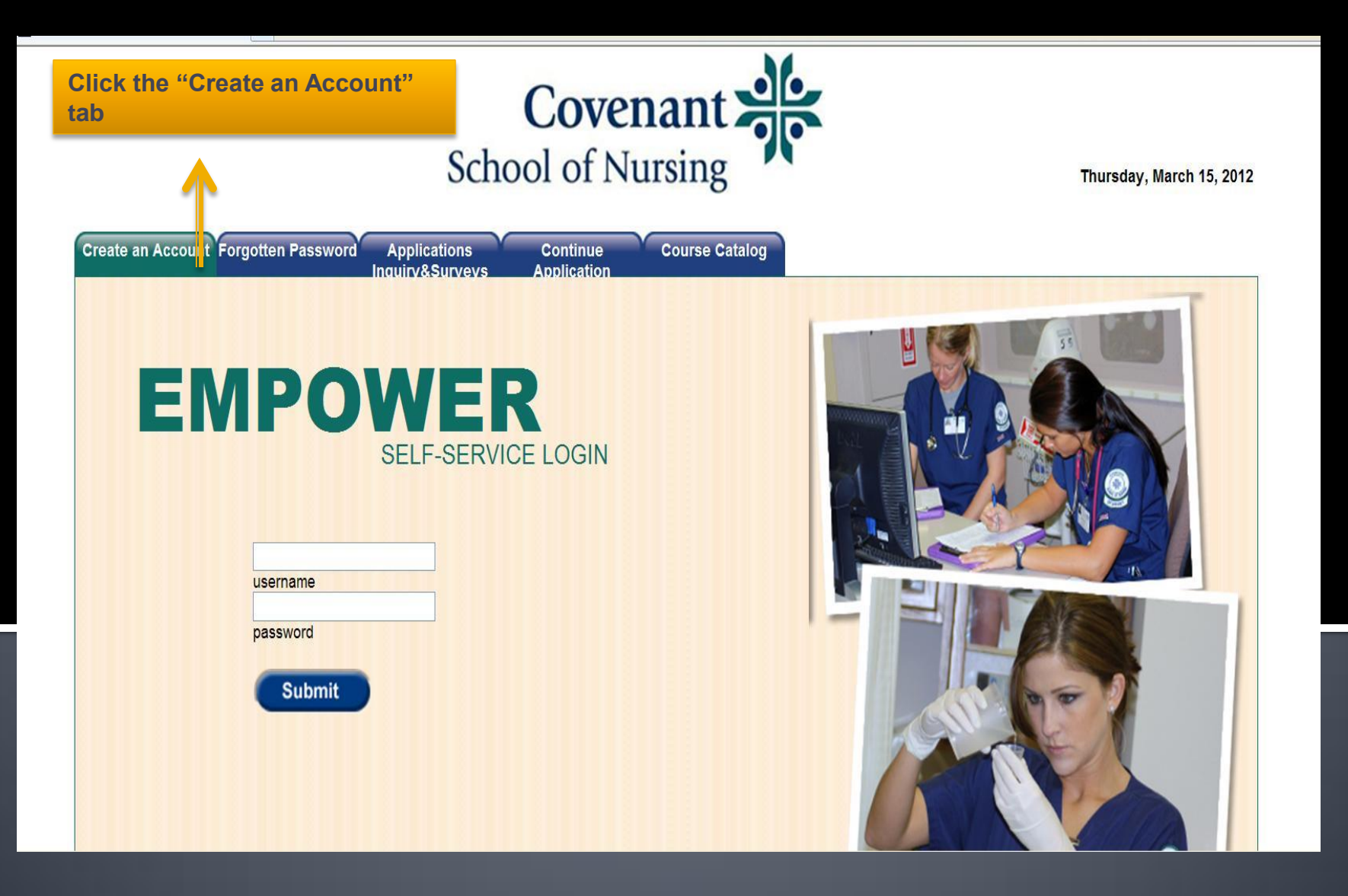

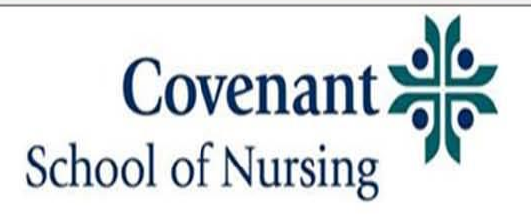

Thursday, March 15, 2012

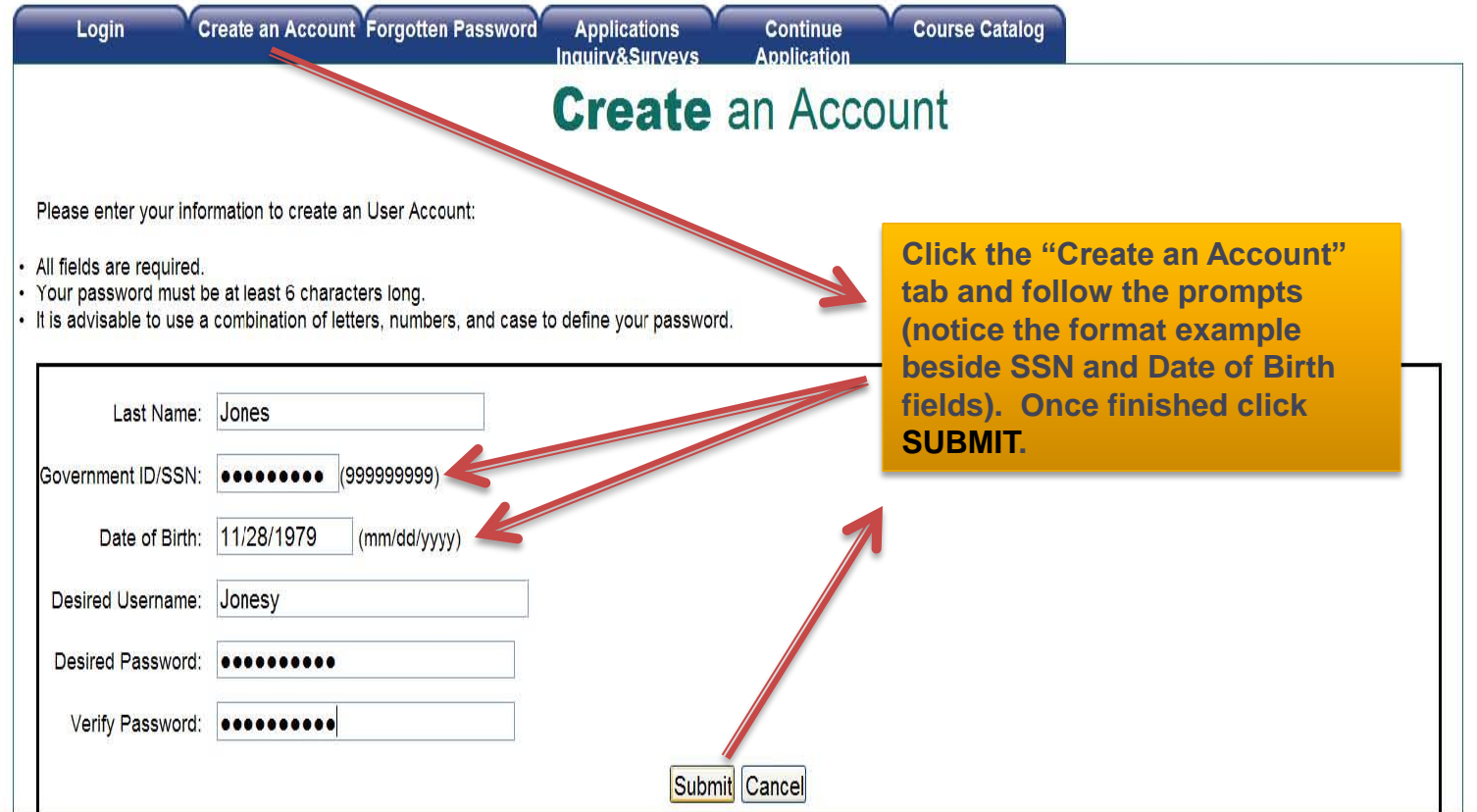

**C**lubern

## You should be directed to the login screen

You can now enter your username and password. If you get an error, you should try to enter everything one more time and if you still have an error, please contact Sue Hendrix.

shendrix@covhs.org

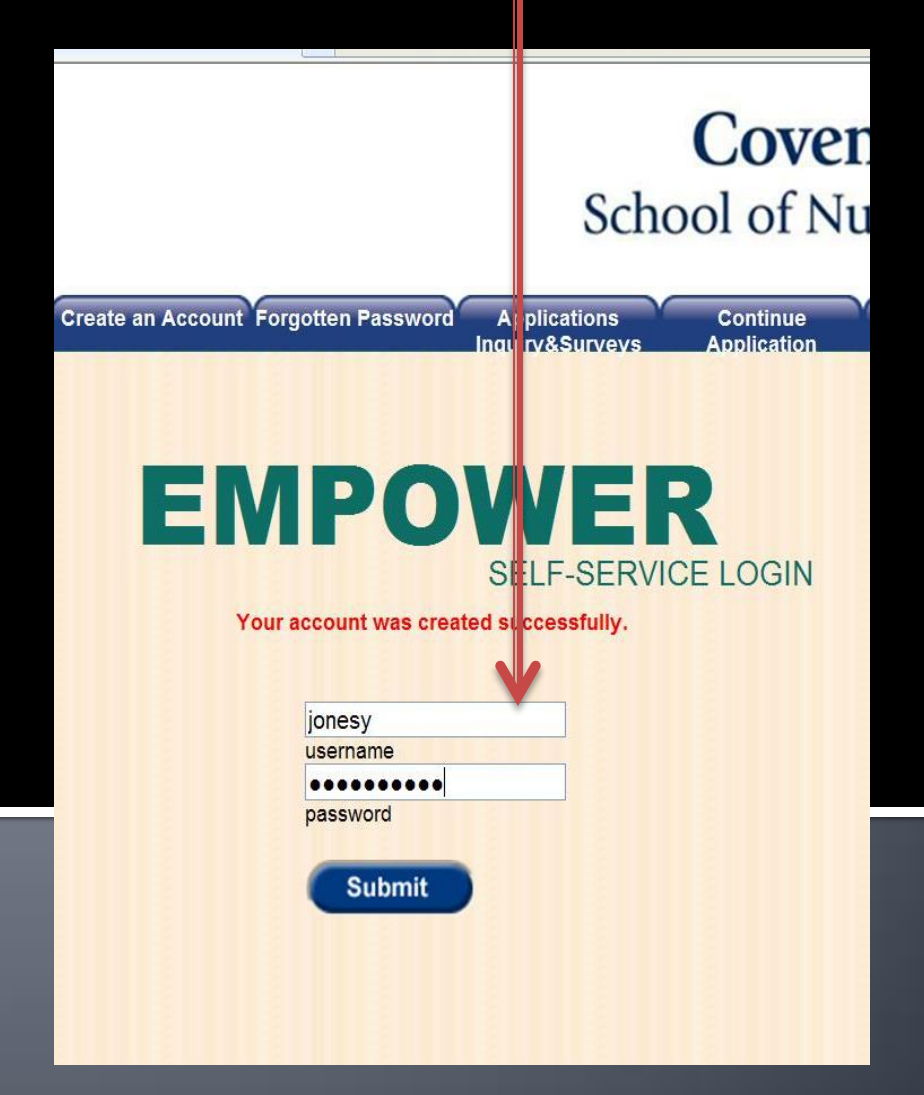

## **Application/Admission Status**

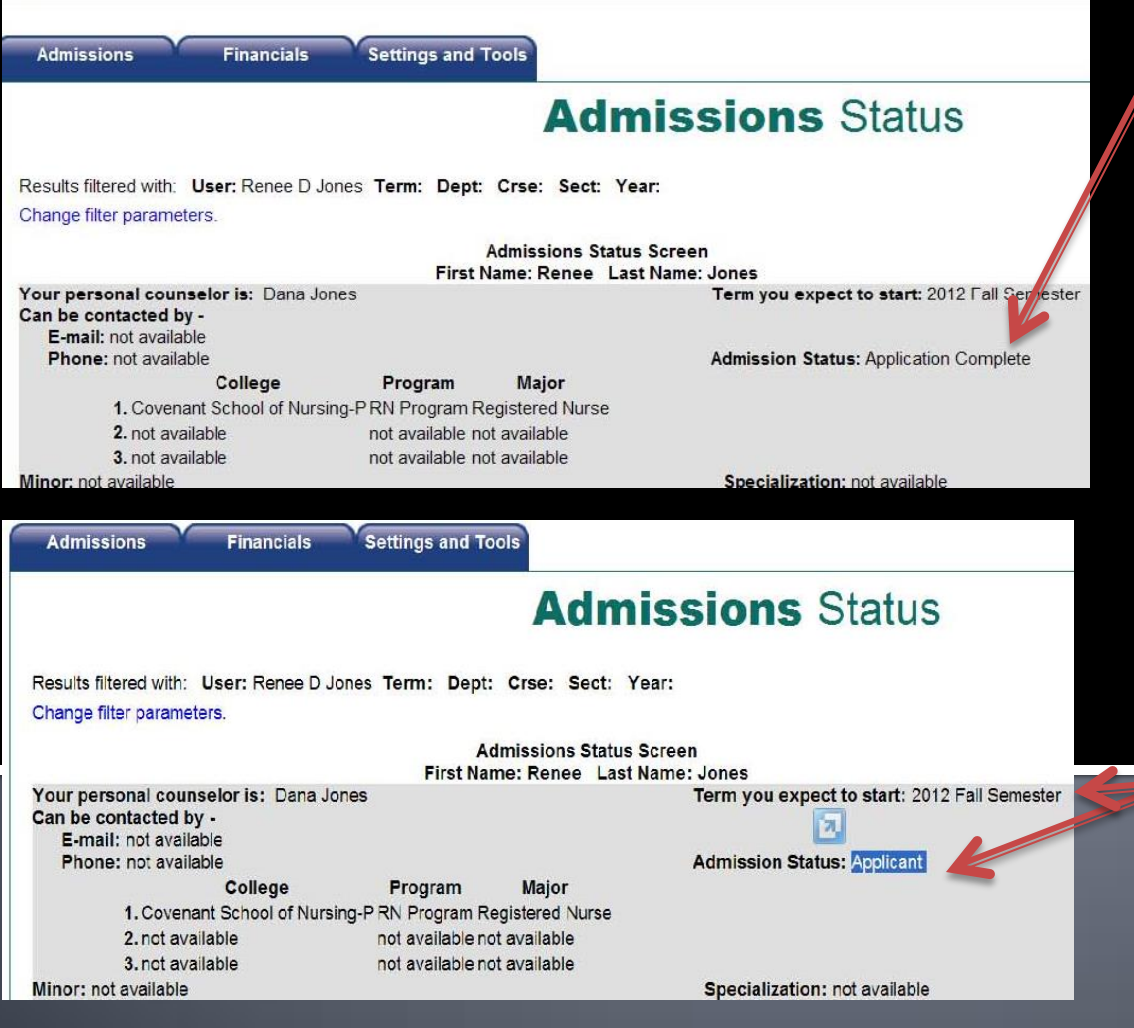

Admission Status will update to **"Application Under Review".** Once Decisions are made it will update again to reflect your acceptance status.

This screen will show your **Current application or admission status.**